# amasty

See the way the Store Locator for Magento 2 extension works.

# **Guide for Store Locator for Magento 2**

Let customers know about the location of the nearest offline stores where your products are available. Display stores on a Google map and provide extra information for each location to enhance the shopping process.

- Display multiple store locations on a map
- Automatically show the nearest offline stores
- Provide filters to find stores according to certain criteria
- Show a product availability in particular stores
- Add the store locator map to any page
- · Optimized for mobile
- Set metadata for each location page

# **Extension Configuration**

To configure the extension settings please go to **Stores** → **Configuration** → **Amasty Extensions** → **Store Locator**.

### **General**

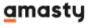

### General

| 8        | AlzaSyB_8SQZ4XXtYYZsDucuTIMGMRv1ikdSZ6Y                                                         | Google API Key<br>[store view]                               |
|----------|-------------------------------------------------------------------------------------------------|--------------------------------------------------------------|
|          | Please use this page to get a key.<br>This page would help you to check what API's are enabled. |                                                              |
|          | Yes ▼                                                                                           | Enable Location Pages [global]                               |
|          | Yes ▼                                                                                           | Enable Customers Reviews for Locations [global]              |
| 0        | Yes ▼                                                                                           | Show Store Locator's Link on Product<br>Pages<br>[website]   |
| •        | Available in Stores                                                                             | 'Available in Stores' Link Text<br>[store view]              |
|          | Yes                                                                                             | Open 'Available in Stores' Page in a New<br>Tab<br>[website] |
| 8        | Store Locator                                                                                   | Title<br>[store view]                                        |
| •        | Yes                                                                                             | Add Store Locator Link to the Toolbar [store view]           |
| <b>?</b> | Yes ▼                                                                                           | Add Store Locator Link to the Footer [store view]            |

**Google API Key** — insert Google API Key. Please use this page to get a key.

Please, make sure that you've filled in the **Google API Key** field.

The three API's you have to enable in Google API Key for the correct work of the extension:

- Maps JavaScript API,
- Geocoding API;
- Places API.

To configure these settings, please follow the link.

**Enable Location Pages** - choose 'Yes' to enable separate pages for each store location.

**Enable Customers Reviews for Locations** - set 'Yes' to enable customers to leave reviews to your stores.

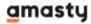

**Show Store Locator's Link on Product Pages** - set 'Yes' to make store locator page available from all product pages around your store. The link will redirect the customer to the store locator's page with locations where the product is available.

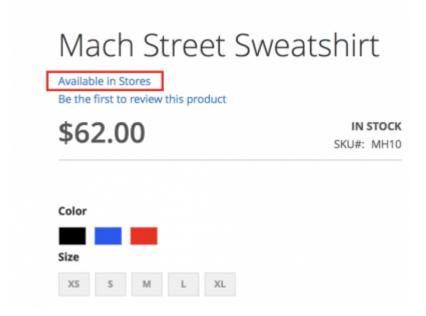

'Available in Stores' Link Text - you may set a custom title for the link here.

**Title** - specify the title of the Store Locator page. It will be displayed in the top (breadcrumbs) and bottom menu (footer).

**Add Store Locator Link to the Toolbar** - click 'Yes' to add the link to the Store Locator page to the toolbar.

**Add Store Locator Link to the Footer** - click 'Yes" Link to add the link to the Store Locator page to the footer.

# **Map and Customers Geo Location**

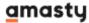

### Map and Customer's Geo Location

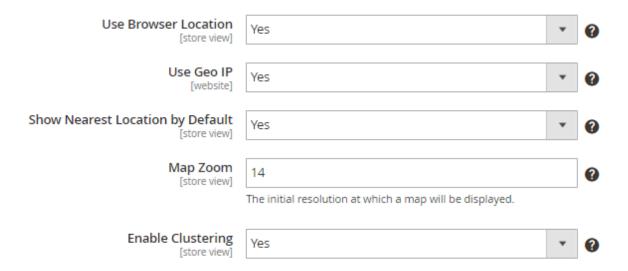

**Use Browser Location** — set this option to 'Yes' to use customers' browser location data.

**Use Geo IP** — allows using Geo IP data which is very useful for the cases when a customer's browser doesn't provide location data.

**Show Nearest Location by Default** - the nearest location will be displayed to a customer by default if the option is enabled.

**Map Zoom** - set the desired zoom level. For example, the most popular values of the Google Map zoom level are as follows: world, landmass/continent, city, streets, buildings.

**Enable Clustering** - the automatic map clustering option unites neighbored stores in 'clusters' and highlights them with different colors. Locations situated close to each other will be grouped in one cluster on the map. A cluster marker will comprise a few locations inside. A cluster will disappear while zooming the map.

# **Store Locator Page**

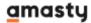

# Main Settings

Last update: 2021/06/04 13:38

| URL Key<br>[store view]                          | amlocator         |         |
|--------------------------------------------------|-------------------|---------|
| Meta Title                                       |                   | _       |
| [store view]                                     | Store Locator     |         |
| Meta Description                                 | Chara La catara   |         |
| [store view]                                     | Store Locator     |         |
| Number of Locations on a Page<br>[store view]    | 3                 |         |
|                                                  |                   | _       |
| Description Length Limit [store view]            | 100               |         |
| Address Astronomics Bootsidies                   |                   |         |
| Address Autosuggestion Restrictions [store view] | Afghanistan       |         |
|                                                  | Albania           |         |
|                                                  | Algeria           |         |
|                                                  | American Samoa    |         |
|                                                  | Andorra           |         |
|                                                  | Angola            |         |
|                                                  | Anguilla          |         |
|                                                  | Antarctica        |         |
|                                                  | Antigua & Barbuda |         |
|                                                  | Argentina         | ·<br>// |

**URL Key** — specify frontend URL for a store locator page. This value will influence the frontend URL of the store locator page. If you leave this field blank then default URL should be *amlocator* and look like:

http://example.com/index.php/amlocator

**Meta Title** - specify the meta title of the store locator page.

Meta Description - add a brief description of your store locator.

**Number of Locations on a Page** - the list of locations within the sidebar of the Locator Page is divided into pages. That helps to load the page faster when a website has a wide range of locations. The option defines the number of locations on one page. Leave an empty field to switch off the

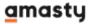

pagination for locations list.

**Description Length Limit** - define the number of symbols for the stores' description.

**Address Autosuggestion Restrictions** - use the field if you need to show only specific countries (for example, only those countries where your stores are located) in the list of offered addresses for the 'Current Location' field on the Store locator's page. Please mind that Google Service allows choosing no more than 5 countries (you can find more information here). Or leave the field blank to show all possible countries in the list of offered addresses.

### General Visual Settings

| Distance Units<br>[store view]                 | Kilometers                                                                                                    |      |
|------------------------------------------------|----------------------------------------------------------------------------------------------------|------|
| Radius Type [store view]                       | Slider                                                                                                    |      |
| [store vev]                                    | Dropdown                                                                                                    |      |
|                                                | Slider                                                                                                    |      |
| Maximum Value for Radius Range<br>[store view] | 500                                                                                                    |      |
| Minimum Value for Radius Range<br>[store view] | 2                                                                                                    |      |
| Google Mark Template<br>[store view]           | <div class="amasty-popup"> <h2>{{name}}</h2> {{photo}} {{locatorPage}}<br/>City: {{city}}<br/>Zin: {{zin}}</div> | •    |
| Store List Template<br>[store view]            | {{name}}<br>City: {{city}}<br>Zip: {{zip}}<br>State: {{state}}<br>                                               | * // |

**Distance Units** — set default distance units (kilometers/miles) or enable users to specify the units on the frontend.

**Radius Type** - define the search radius type (dropdown/slider).

**Maximum Value for Radius Range** - specify the number of maximal value for the search radius range.

**Minimum Value for Radius Range** - specify the number of minimal value for the search radius range.

**Google Mark Template** — define the template for the Google mark that will be displayed for each

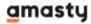

store location on the map. See details.

**Store List Template** — specify the stores' info you want to display in the store list. Add the necessary variables and remove the ones you don't need.

If you want to display emails in the stores' info, you should specify the next construction in the **Store List Template** field:

```
**{{ifemail}}Email: {{email}}{{/ifemail}}**
```

In this case, emails will be displayed in the store list only for those stores which have their emails specified.

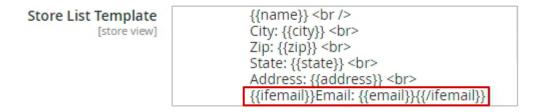

### Sidebar Store List Visual Configuration

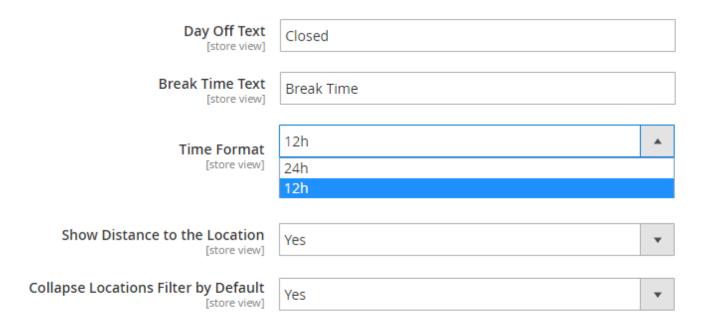

**Day Off Text** and **Break Time Text** - add any custom text for the store locations' day off and break time.

**Time Format** - choose what time format will be used on the frontend (12h/24h).

**Show Distance to the Location** - set to 'Yes' to display the distance between the stores and the current location that is set by the customers.

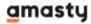

The distance is displayed in the info container of each store.

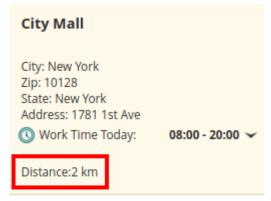

**Collapse Locations Filter by Default** - choose whether to collapse locations filter by default or not.

# Store Locator

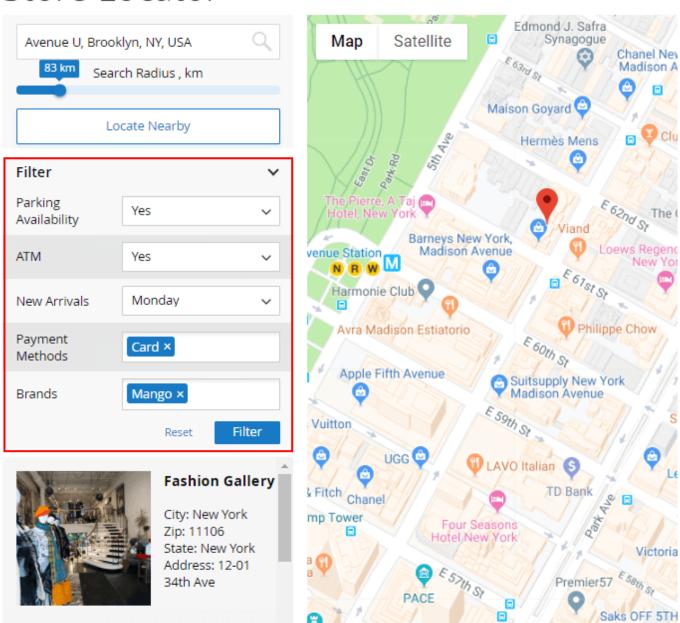

### **Store View**

You can specify the main settings for different store views. When the store view is chosen, you can configure settings for it.

To edit settings for a certain store view unflag the corresponding checkboxes.

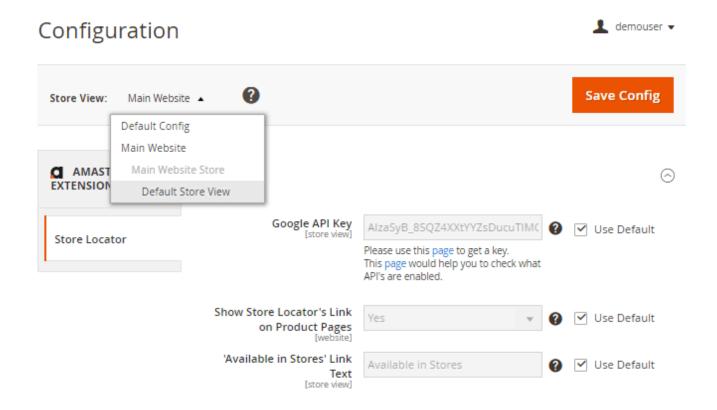

# **Setting Google Mark Template**

With the extension, you can display additional information in a popup (e.g. phone, website, email).

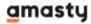

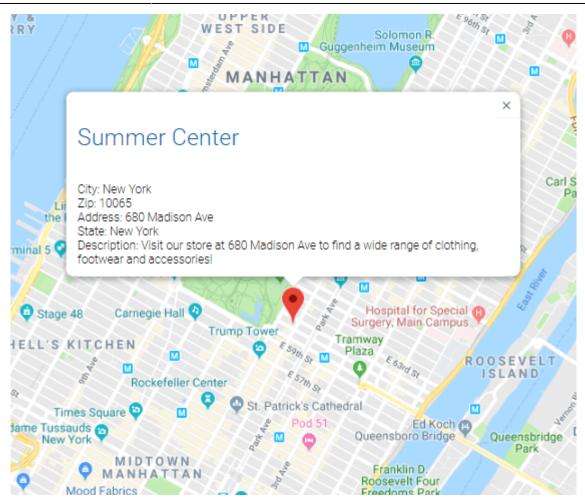

To configure the popup you will need to add the following information about a marker with a text description to the modules' configuration Google Mark template. For example:

Phone number: {{phone}} </br>

Email: {{email}} </br>
Website: {{website}} </br>

The whole list of the available fields to display in the popup:

- name
- photo
- country
- state
- city
- zip
- address
- phone
- email
- website
- description
- lat
- Ing

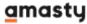

In some cases, you may have locations with and without a phone number. To display the number only when it exists, please, use this construction:

```
**{{ifphone}}{{/ifphone}}**
```

### **Database Installation**

To install the GeoIP Store Locator database, go to **Stores** → **Configuration** → **Amasty Extensions** → **GeoIP Data**.

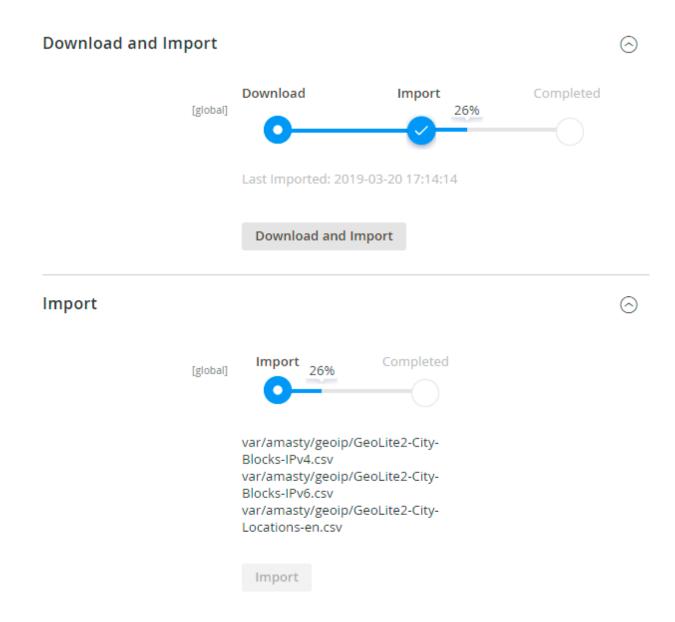

Databases are required for the correct work of the Store Locator module. Also, you need to install php bcmath or gmp extension on your server.

You can get the databases automatically or import your own data.

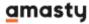

Hit the **Download and Import** button to make the extension download the updated CSV dump file and import it into your database automatically.

To import the files from your own source, use the **Import** option. Path to the files should look like this (the part 'var/amasty' should be replaced with your folders' names):

```
var/amasty/geoip/GeoLite2-City-Blocks-IPv4.csv
var/amasty/geoip/GeoLite2-City-Blocks-IPv6.csv
var/amasty/geoip/GeoLite2-City-Locations-en.csv
```

In the Import section, the **Import** button is grayed out by default. It will be available right after you upload the CSV files. The red error notification will switch to green success notification when the import is completed.

If you face any difficulties with importing the location database, please see the following solution.

### **Debug Mode**

You can enable IP forcing, which makes it possible to set a specific IP address that will be used instead of the visitor's real IP address when determining geolocation. The feature is useful while configuring or testing the extension.

### Debug

| Enable Force IP [global]  | Yes                                                                                  | * |
|---------------------------|--------------------------------------------------------------------------------------|---|
| Force IP Address [global] | 192.0.2.1                                                                            |   |
|                           | You can set IP address for testing. Please be careful to avoid issues on production. | ) |

**Enable Force IP** - set to *Yes* to replace the real IP address.

**Force IP Address** - specify the address to use instead of a real one.

# **Creating a New Location**

To access store locations' information please go to **Content** → **Locations**. Manage all store locations right from the grid: easily change a store's name, address, status, and position. Choose a store (or several stores) and perform the needed action: enable, disable, delete, edit.

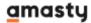

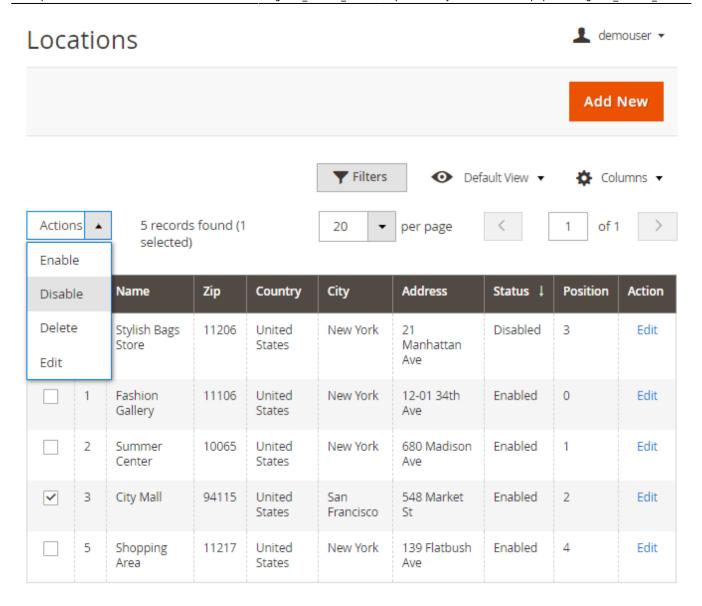

To create a new store location please hit the **Add New** button or click the necessary location to start editing it.

### New Location

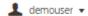

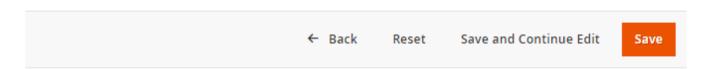

### General Information

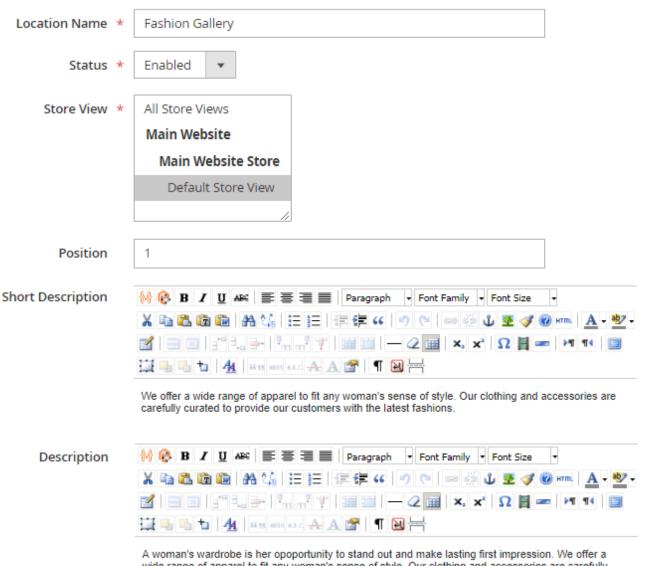

A woman's wardrobe is her opoportunity to stand out and make lasting first impression. We offer a wide range of apparel to fit any woman's sense of style. Our clothing and accessories are carefully curated to provide our customers with the latest fashions. To keep our customers in style we offer stylist picks to help any indecisive shoppers. Our top priorities are excelent customer service, exceptionally quick order processing annd a hassle-free return policy.

**Location Name** - specify the store name.

**Status** - set the store status (enabled/disabled).

**Store View** - choose a certain store view.

**Position** - define the store position in a sidebar store list.

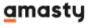

**Short Description** - fill in the store short description. It will be displayed on a Google Mark and on a sidebar store list.

**Description** - add any extra info in the detailed description field. It will be displayed on a location page on the frontend.

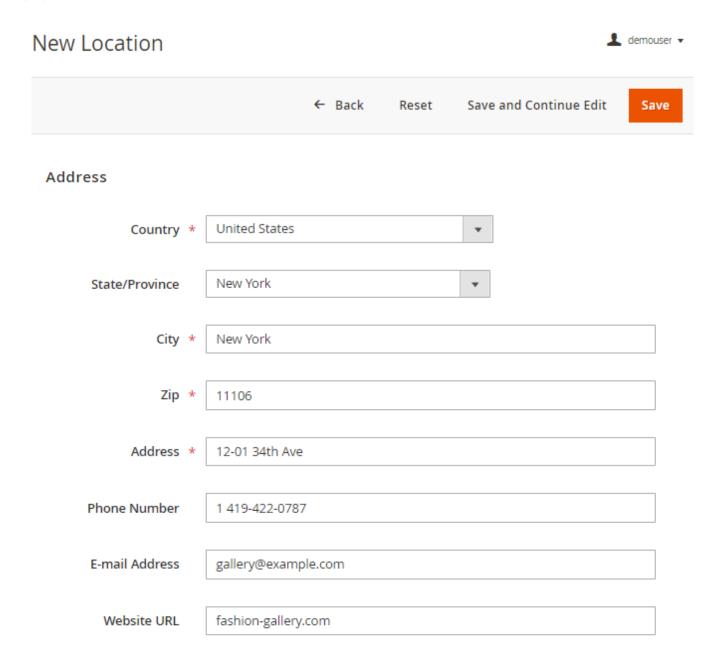

Fill in the store location main information: address, phone number, email and website URL.

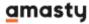

### Location On Map

Latitude

40.76454300

Valid latitudes values are from -85 to 85 degrees.

Longitude

-73.93630900

Valid longitudes values are from -180 to 180 degrees.

Auto Fill

Marker Image

Upload

Image will be resized to  $27x43 \ px$ . Allowed file types : jpg jpeg gif png. Gif can have only one frame

### Longitude

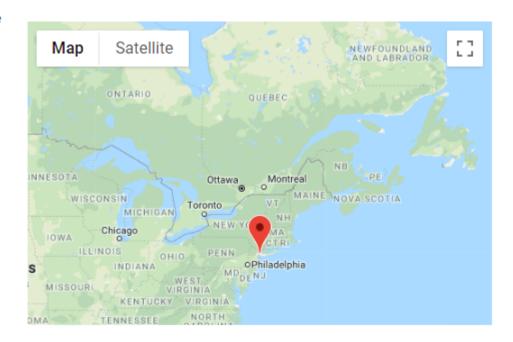

To correctly display store locations on the Magento 2 google map you need to specify the longitude and latitude for each store location. The module also allows you to determine the coordinates automatically via **Auto Fill** button

Also, you can choose the desired location marker under the **Custom marker** option. Upload an image of the marker icon to fit with the map design. You may also use different markers for different stores.

If everything is set up correctly you will see the location on a Google map.

### **New Location**

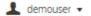

← Back

Reset

Save and Continue Edit

Save

### **Image Gallery**

### Upload

Allowed file types: jpg jpeg gif png. Gif can have only one frame

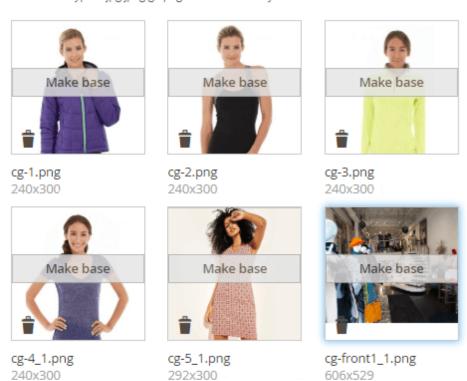

Add an image gallery to make your location page more appealing for customers. Click 'Make Base' on one of the images to make it the main picture of the store.

Please choose a condition to add.

# New Location ← Back Reset Save and Continue Edit Save Product Conditions Apply the rule only if the following conditions are met (leave blank for all products). If ALL of these conditions are TRUE: Category is 21, 23, 24, 25, 26, 22, 27, 28 Material contains Wool, Cotton, Fleece Material contains Wool, Cotton, Fleece

You can skip this tab if you need all the products to be available. Alternatively, in case some products are available only in specific offline stores, you can assign them to the necessary store location with the help of conditions.

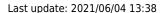

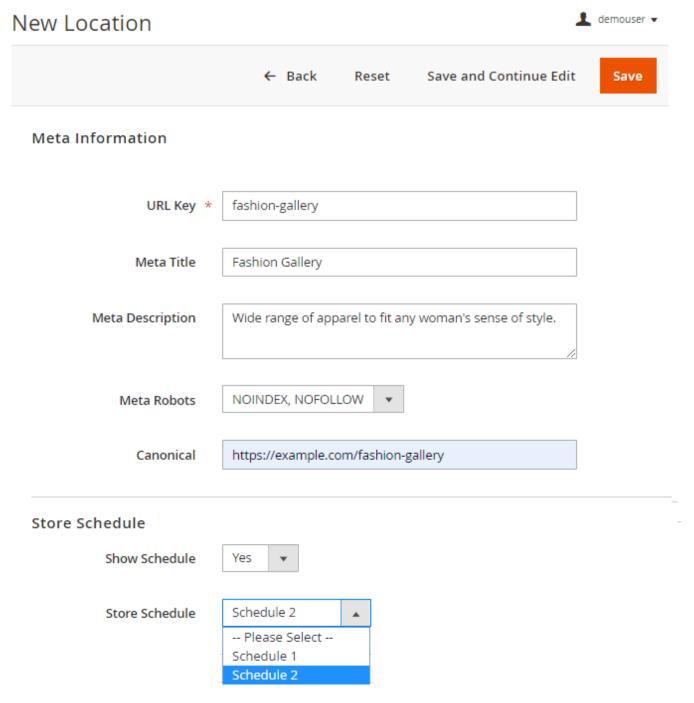

Meta Information - properly fill in the metadata for the store, to boost its search engine ranking.

**Store Schedule** - hit 'Yes' to display the store schedule on the frontend. Then choose one of the schedule types from the dropdown list.

Please, go to **Content** → **Location Schedules** to manage all location schedules in one grid. Create multiple schedules to fit different store types. There you can edit any schedule, adjust working hours for each day of the week.

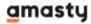

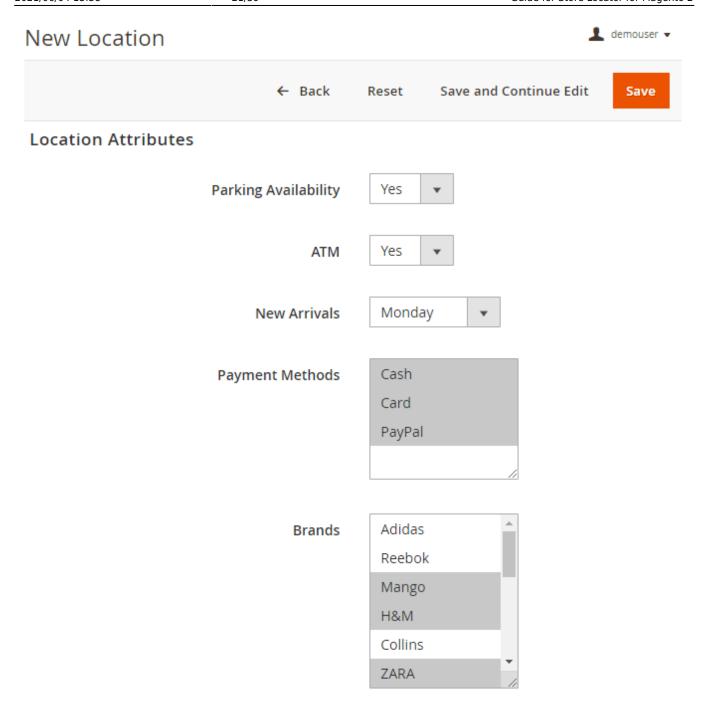

Here you can specify the additional store location details. E.g. parking availability, payment methods, brands, etc. By these attributes, you can filter stores on a store locator page on the frontend. It is convenient if there are many stores available and customers know approximately what they need.

You can configure extra attributes to display them on a map. Go to **Content → Location Attributes** to edit already existing store attributes or create a new one.

Hit the **Save** button to finish editing.

### **Location Attributes**

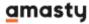

# Location Attributes

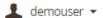

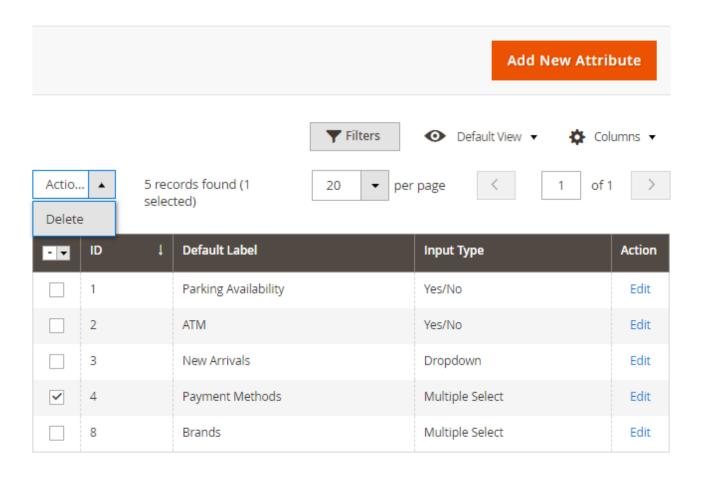

Manage all location attributes in the grid. Easily edit any existing attribute or click 'Add New Attribute' to create a new one.

### Edit Attribute Parking Availability ← Back Delete Save and Continue Edit Save Reset ATTRIBUTE Attribute Properties INFORMATION Attribute parking Code Properties The code is used internally. Make sure you don't use spaces or more than 30 symbols. Manage Labels Default Parking Availability Label Catalog

The process of attribute configuration is quite simple. You need to:

Input Type for Store

Owner

- Specify Attribute Code
- Fill in the **Default Label**
- Define the Catalog Input Type (supports Yes/No, Multiple Select, Dropdown, Text Field)

Yes/No

Text Field

Yes/No Multiple Select Dropdown

Hit the **Save** button to finish configuring the attribute. Now, you can use it in the **Store Attributes** tab of your locations.

### **Location Schedules**

Go to **Content** → **Location Schedules** to manage all location schedules. Create multiple schedules to fit different store types.

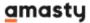

# **Location Schedules**

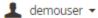

Add New Schedule

▼ Filters

Columns ▼

Actions ▼

| - v | ID | Name       | Schedule                                                                                                    | Action |
|-----|----|------------|----------------------------------------------------------------------------------------------------|--------|
|     | 1  | Schedule 1 | Monday: 08:00 - 12:00 13:00 - 17:00 Tuesday: 08:00 - 12:00 13:00 - 17:00 Wednesday: 08:00 - 12:00 13:00 - 17:00 Thursday: 08:00 - 12:00 13:00 - 17:00 Friday: 08:00 - 12:00 13:00 - 18:00 Saturday: 09:09 - 13:00 14:00 - 18:00 Sunday: 09:00 - 13:00 14:00 - 18:00 | Edit   |
| ~   | 2  | Schedule 2 | Monday:<br>09:00 - 14:15<br>15:15 - 19:00<br>Tuesday:<br>09:00 - 14:15<br>15:15 - 19:00<br>Wednesday:<br>09:00 - 14:15<br>15:15 - 19:00                                                                                                    | Edit   |

Access any schedule to make changes: easily adjust working hours for each day of the week.

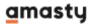

# Schedule 1

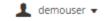

|                     | ← Back     | Delete | Reset | Save and Continue Edit | Save |
|---------------------|------------|--------|-------|------------------------|------|
| General Information |            |        |       |                        | ⊙    |
| Schedule Name *     | Schedule 1 |        |       |                        |      |
|                     |            |        |       |                        |      |
| Monday Schedule     | Open ▼     |        |       |                        |      |
| Open Time           | 08 ▼       |        | 00 🔻  |                        |      |
| Start of Break      | 12 🔻       |        | 00 🔻  |                        |      |
| End of Break        | 13 🔻       |        | 00 ▼  |                        |      |
| Close Time          | 17 🔻       |        | 00 🔻  |                        |      |
| Copy to all days    |            |        |       |                        |      |
| <b>◯</b> Tuesday    |            |        |       |                        |      |
| <b>⊘</b> Wednesday  |            |        |       |                        |      |
| ⊙ Thursday          |            |        |       |                        |      |
| <b>⊙</b> Friday     |            |        |       |                        |      |
| Saturday            |            |        |       |                        |      |
| <b>⊘</b> Sunday     |            |        |       |                        |      |

Hit **Save** to finish editing.

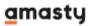

### **Location Reviews**

To track and manage shoppers' reviews, please go to **Content** → **Store Reviews.** Choose needed reviews to approve, decline or delete via mass action. Read review text and change their status right from the grid.

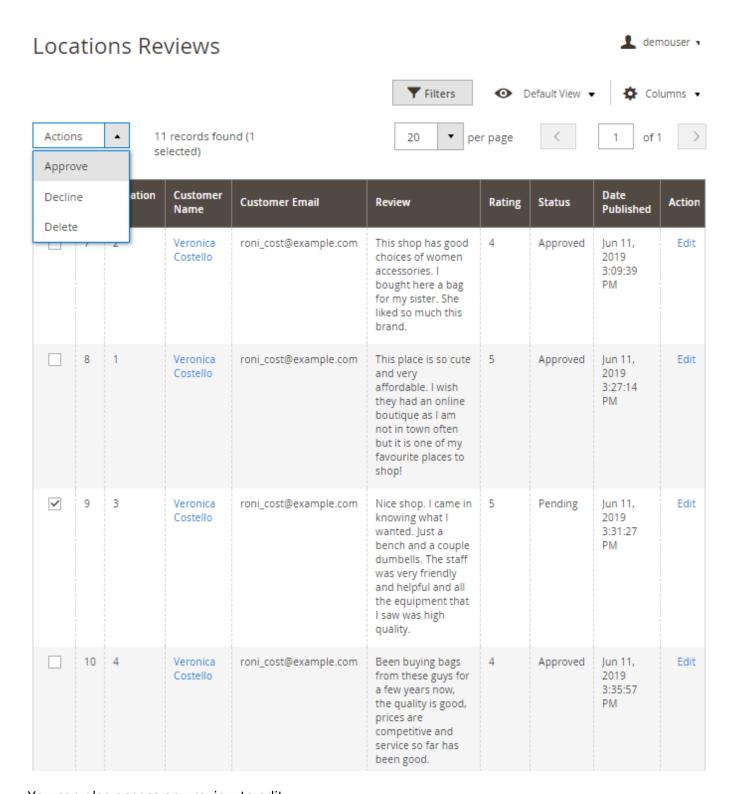

You can also access any review to edit.

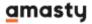

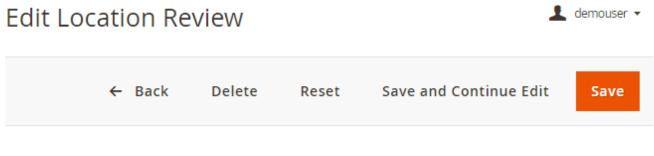

### **Review Details**

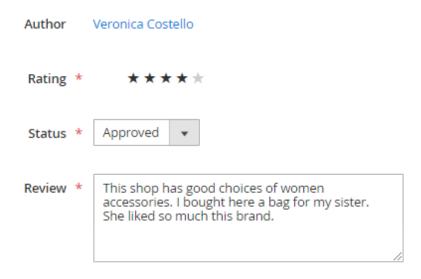

# **Store Locator Widget**

With the extension, you can add the store locator section to any page of your site as a widget. Please, go to **Content → Widgets** to create a new one. Hit the **Add Widget** button.

First, set the **Widget Type** to **Amasty Store Locator** and choose your current theme in the **Design Package/Theme** dropdown.

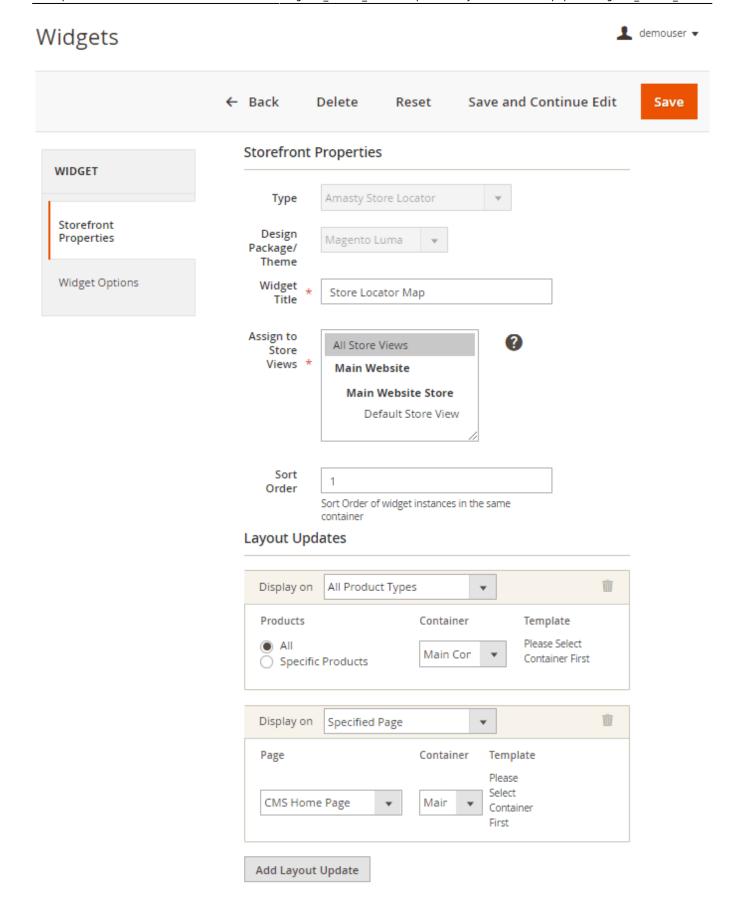

Then, please, specify the **Widget Title**, choose stores in the **Assign to Store Views** menu, and define the **Sort Order** if needed.

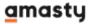

When done, hit the **Add Layout Update** button. Next, select the required place to add a widget to in the **Display on** dropdown menu and specify the rest details.

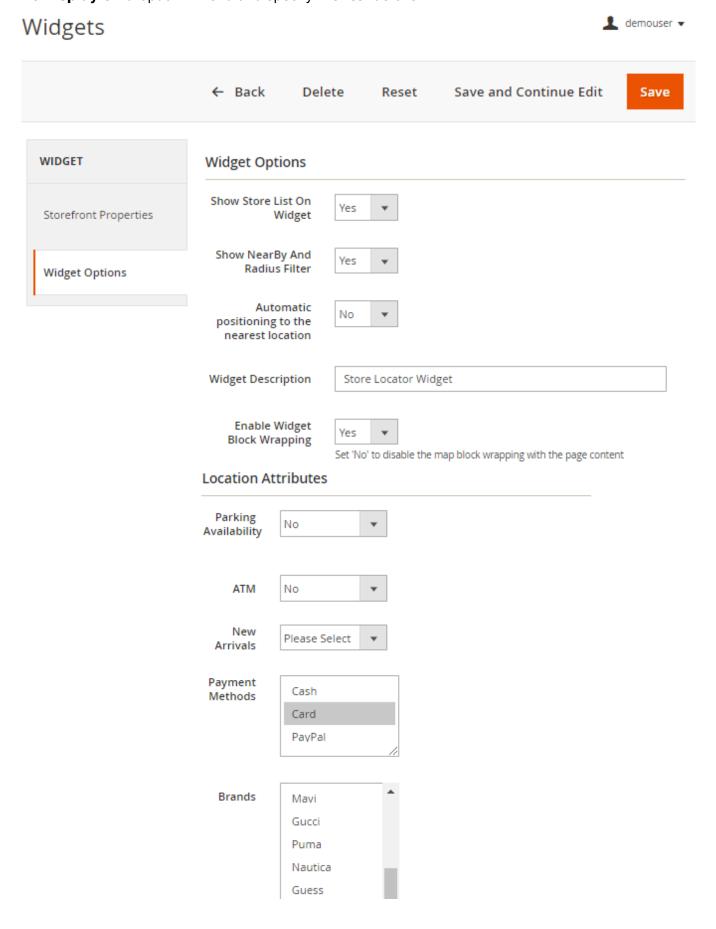

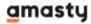

Next, please, proceed to the **Widget Options** tab. Here you can adjust the store locator widget functionality and look with the following options:

- Show Store List On Widget
- Show Nearby And Radius Filter
- Automatic positioning to the nearest location
- Widget Description
- Enable Widget Block Wrapping
- Location Attributes: Parking Availability, ATM, New Arrivals, Payment Methods, Brands, etc.

You can easily pre-configure the filters (store attributes) to display only particular stores in a widget.

When done, please, click the **Save** button.

To add Widget to **Pages** and **Blocks** please, go to **Content** → **Pages** or **Content** → **Blocks**.Select the required page or block, then proceed to the Content section. Use the **Insert Widget** button in the **Show Editor** mode to add a new widget and adjust the same settings as for the new widget.

### **Import**

You can import various Store Locator data from other Magento 2 installations. Go to **System** → **Import**.

# Supported .CSV IDs

To import data you will need the correct .CSV file.

Set **Entity Type** as **Amasty Store Locator**. Use the **Download Sample File** link to get the example of the correct .CSV file that can be imported to the Store Locator module.

Download the correct .CSV file:

amasty storelocator.zip

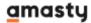

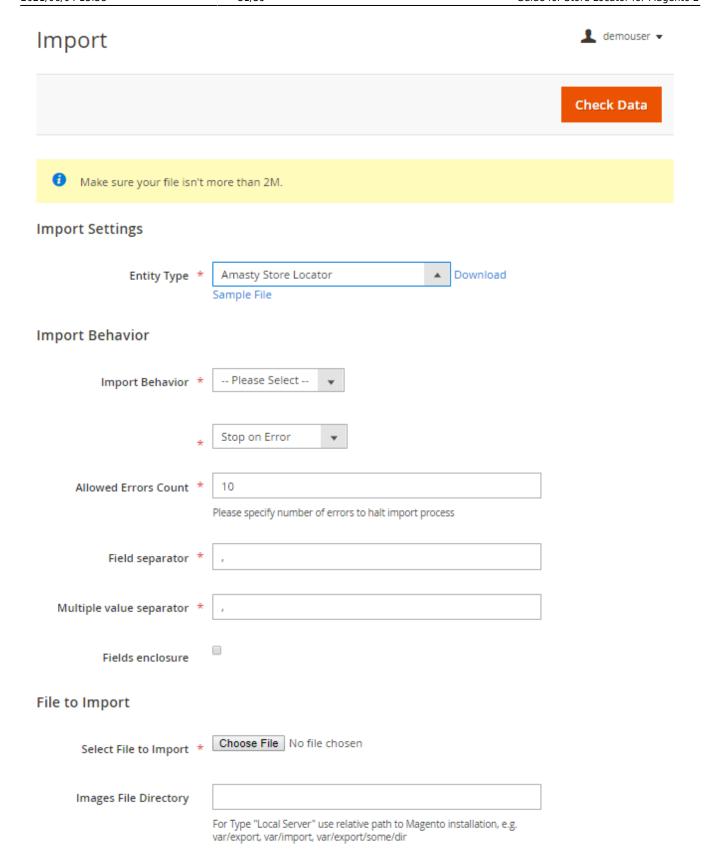

Generally, you can utilize the following IDs as new columns in the .CSV file and specify their values to add store locations and modify their details:

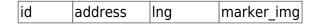

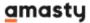

| Last | update: | 2021 | /06/04 | 113.38 |
|------|---------|------|--------|--------|
|      |         |      |        |        |

| name    | state       | lat       |  |
|---------|-------------|-----------|--|
| country | description | stores    |  |
| city    | phone       | status    |  |
| zip     | email       | store_img |  |

You can find the list of country codes here.

You can use the custom marker image using the <u>marker image</u> column during the import.

Then, you can specify **Import Behaviour**:

- Add/Update this option is used to add new or update existing files;
- **Replace** this option is used to replace the original file with the new one;
- **Delete** this option is used to delete certain files of the same name.

Also, you need to specify whether the import process should **stop in case of an error** or **skip error entities**. Moreover, you can define the number of errors to halt the import process.

Then, you need to select files to import using the **Choose File** button and hit the **Check Data** button.

# **Attributes Import**

The Store Locator extension for Magento 2 allows you to import store attributes. Follow this step by step guide for details:

- 1. To import attributes you should create the corresponding attributes in the backend of your store;
- 2. Then, please, download and unzip the example: attributes-to-import.zip
- 3. In the CSV file to use for import you should name columns as your existing attribute codes;
- 4. For each location, you need to specify values according to the attribute type.

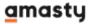

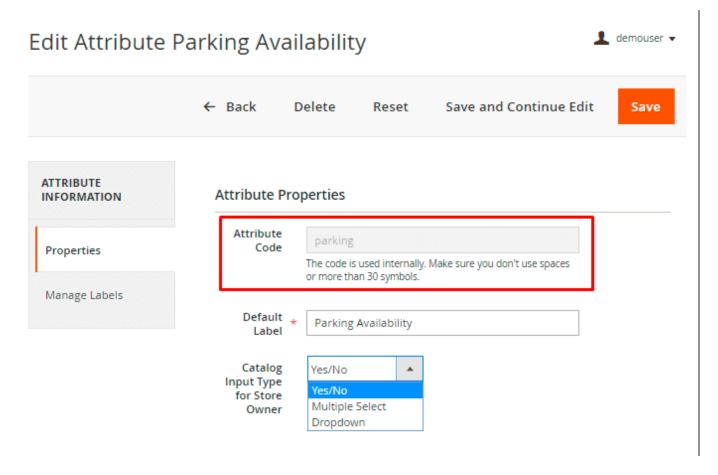

For text field you can specify just a value. In case of select or multi-select, you will need to specify the attribute's option id.

# **Map Customization**

You can customize the map appearance to fit your store pages' design.

The described below method requires special skills. So, please, make sure you have ones before proceeding to the next steps. Your actions can ruin the functionality of the module. Always make a backup of the files you are going to modify to have the ability to restore the default configuration.

Usually, Google Map styles look like that:

```
[{"stylers":[{"saturation":-100},{"gamma":0.8},{"lightness":4},{"visibility":"on"}]},{"featureType":"landscape.natural","stylers":[{"visibility":"on"},{"color":"#5dff00"},{"gamma":4.97},{"lightness":-5},{"saturation":100}]}]
```

You can find custom styles on the web or create yourself but it requires special knowledge.

When you get the required styles, please, go to your server and find the main.js file in the extension folder. The full address depends on where you've installed the extension:

/app/code/Amasty/Storelocator/view/frontend/web/js/main.js /vendor/amasty/storelocator/view/frontend/web/js/main.js

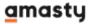

Then, find the **myOptions** variable in the **initializeMap** method. Here, you need to paste your custom style. The massive key is **= styles**.

```
initializeMap: function() {
    this.infowindow = [];
    this.mark = - [];
    var [wyOptions] {
        zoom: 9,
        napTypeId: google.maps.MapTypeId.ROADMAP,
        styles: [{"stylers":[{"saturation":-186},{"gamma":0.8},{"lightness":4},{"visibility":"on"}]},{"featureType":"landscape.natural","stylers":[{"visibility":"on"},{"color":"#5dff60"},{"gamma":0.8;,"lightness":4},"visibility":"on"}]},
        this.map = new google.maps.Map(document.getElementById("amlocator-map-canvas"), [myOptions]);
},
```

Save changes and check the result on the frontend.

# Frontend Examples

Place Store Locator map to any website page.

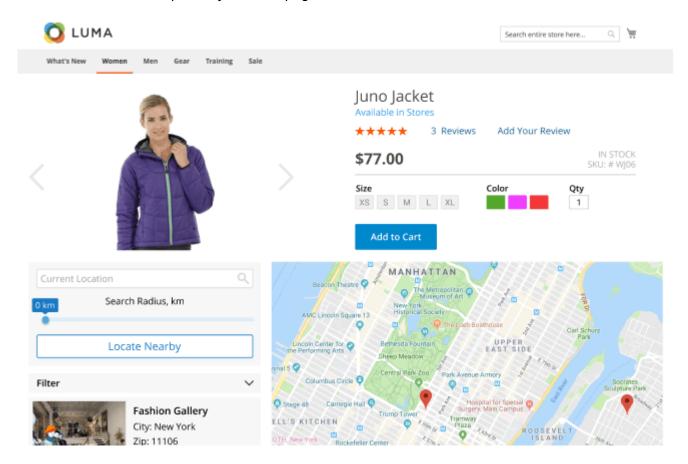

Customers can filter stores using certain predefined attributes.

Remember, that you can also configure the information about the stores displayed in the store list left to the map. Go to **Stores**  $\rightarrow$  **Configuration**  $\rightarrow$  **Store Locator Page**  $\rightarrow$  **General Visual Settings** and specify the necessary values in the **Store List Template** field.

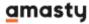

# Store Locator

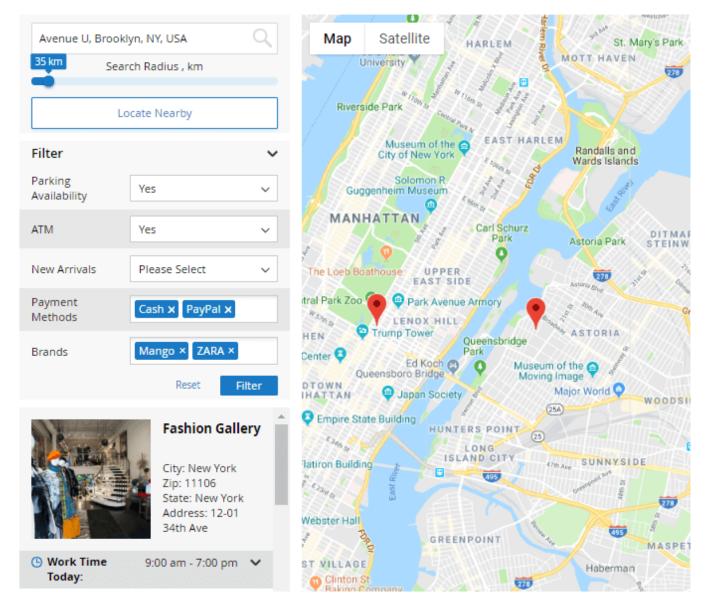

**Locate Nearby** button uses the customer's current geolocation data based on IP address to locate the nearest stores from the list. However, the list will include all stores sorted by distance. Please note that this feature requires the Geo IP database to be installed. See this section for more information.

Please, note, that the **Locate Nearby** button works only when you are using **HTTPS**.

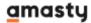

### Summer Center

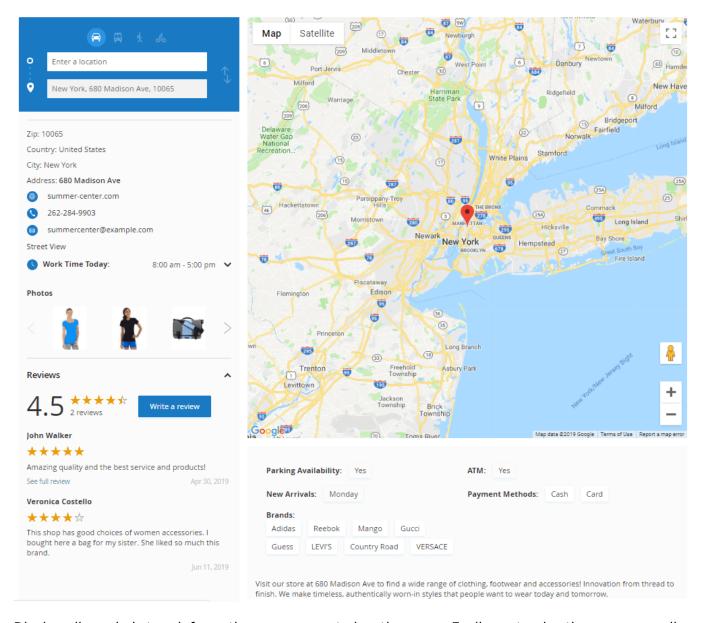

Display all needed store information on a separate location page. Easily customize the page according to your business needs. Add detailed store description and image gallery, list brands and main product categories, specify payment methods and other store attributes.

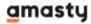

# Summer Center

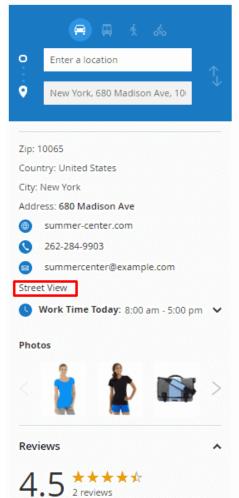

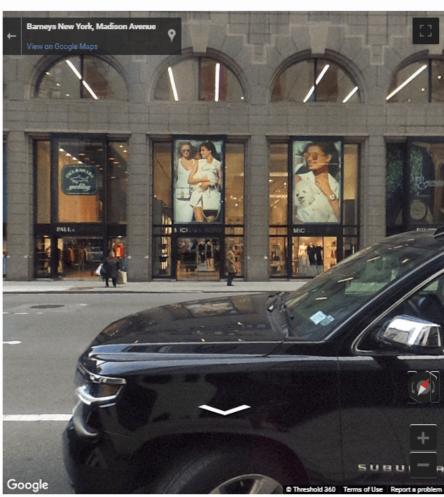

Magento 2 Google Maps Store Locator provides your customers with a panoramic view around the point chosen on the map as if they actually stand there. Thus your customers will surely be able to find your store with ease.

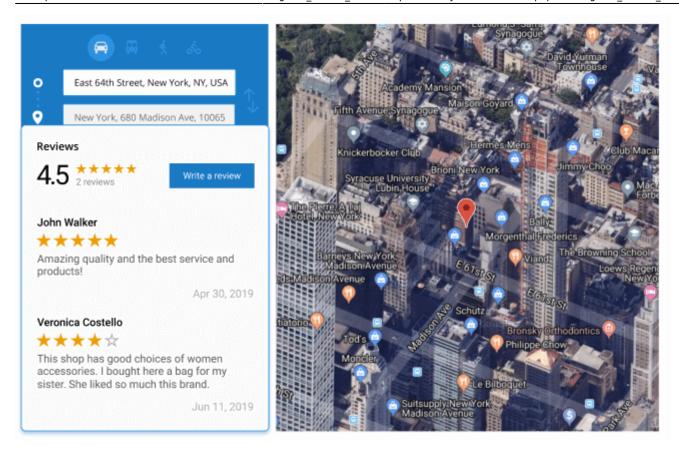

Provide buyers with additional information displaying store rating and reviews on each location page. Let your customers share their opinions of the store and timely analyze their feedback.

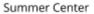

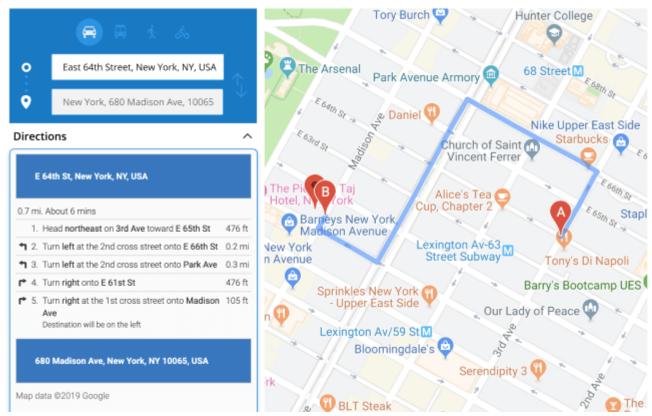

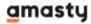

With the Store Locator extension for Magento 2, your customers can get detailed directions to the store from their position. All they need to do is to specify how they are going to get there (by train, car, bicycle or on foot).

# **Troubleshooting**

Sometimes, it is unable to complete the database import due to the execution time limit of PHP scripts. You can avoid this error by increasing the maximum execution time for your PHP scripts.

You need to set the **max\_execution\_time** to the number of seconds that all your scripts are allowed to run in your PHP's configuration file. The file location may differ from system to system but in general, you need to find the **PHP.INI** file and modify it.

We need to set the value to 18000.

For example:

```
; Maximum execution time of each script, in seconds
; http://php.net/max-execution-time
; Note: This directive is hardcoded to 0 for the CLI SAPI
max_execution_time = 18000
```

Setting the value to 0 means there's no time limit.

You'll have to restart your web server for this solution to work.

Find out how to install the Store Locator extension via Composer.

Rate the user guide

```
from 2 votes (Details)

OOOORate

******* 0 visitor votes

******* 0 visitor votes

******* 2 visitor votes
```

From:

https://amasty.com/docs/ - Amasty Extensions FAQ

Permanent link:

https://amasty.com/docs/doku.php?id=magento\_2:store\_locator

Last update: 2021/06/04 13:38

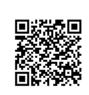

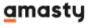